# **Antworten auf die häufigsten Fragen**<br> **Antworten auf die häufigsten Fragen**<br>
Das im Artikel auf Seite 100 vorgestellte c't-<br>
WIMage sichert line Windows-Partition so, automatisierten Dauertest Abbild Nummer<br>
das Sie sie b **FAQ**

WIMage sichert Ihre Windows-Partition so, dass Sie sie bei Bedarf ganz einfach wiederherstellen können. Das Ganze ist zwar sehr simpel einzusetzen, funktioniert aber auf sehr ungewöhnliche Weise. Dieser Artikel beantwortet Fragen und gibt weitere Tipps.

#### **Wie oft?**

gen? ßAm sinnvollsten erzeugt man ein Abbild immer dann, wenn große Änderungen anstehen, die die Stabilität des Systems beeinträchtigen können, sowie immer dann, wenn man gerade eine große Konfigurations-

Wie häufig sollte ich ein Abbild erzeu-

änderung oder Installation durchgeführt hat. Letzteres passiert erfahrungsgemäß im Laufe der Zeit aber immer seltener, wenn Windows erst mal so läuft, wie man es braucht. Daher reicht es auf Dauer, nur noch vor dem monatlichen Patch-Day am zweiten Mittwoch im Monat ein Abbild zu ziehen.

# **Geht auch öfter?**

?Eine monatliche Sicherung reicht mir nicht, ich möchte gern häufiger eine haben.

Sie können das Skript problemlos häufi-<br>In der laufen lassen. Selbst täglich ist kein Problem, sofern die Datenmenge das zeitlich zulässt. Doch beachten Sie, dass Sie immer dann, wenn sich sonst nichts Wesentliches geändert hat, außer Ihren selbst erstellten und bearbeiteten Dateien vor allem reichlich überflüssige temporäre Dateien und Caches sichern, was unnötig Zeit und Plattenplatz kostet. Daher ist es sinnvoll, die tägliche Sicherung auf die persönlichen Dateien zu beschränken. Dafür empfiehlt sich der zusätzliche Einsatz des Hybrid-Backup [1], [2], das vollautomatisch Ihre persönlichen Dateien sichert. Dann brauchen Sie die gesamte Windows-Partition weiterhin nur monatlich mit c't-WIMage zu sichern.

# **Anzahl der Abbilder**

?Wieviele Abbilder lassen sich in einer Install.wim speichern?

ßDas hat Microsoft nicht dokumentiert, und selbst herausgefunden haben wir es

auch nicht. Denn nachdem wir in tagelangem automatisierten Dauertest Abbild Nummer 1030 nicht nur sichern, sondern auch problemlos wiederherstellen konnten, haben wir die weitere Forschung aufgegeben – bei monatlichen Einsatz braucht c't-WIMage 80 Jahre, um darüber hinaus zu kommen.

c't-WIMage

**Axel Vahldiek**

c't-WIMage beschränkt daher die maximale Anzahl an Abbildern in einer Install.wim kurzerhand auf runde 1000. Falls Sie risikofreudig sind, steht es Ihnen natürlich frei, die entsprechenden Zeilen im Skript auszukommentieren. Sinnvoller dürfte es aber sein, beim Erreichen dieser enormen Anzahl die Datei Install.wim irgendwo anders hin zu verschieben. c't-WIMage legt dann beim nächsten Sicherungsvorgang automatisch eine neue an.

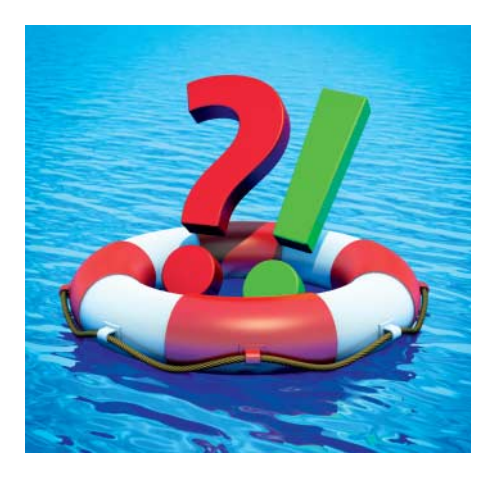

## **Riesen-Abbilder**

Wie groß können die Abbilder sein?

ßDa die USB-Platte wegen der MBR-Partitionierung maximal 2 TByte nutzbaren Speicher bietet, ist das auch die maximale Größe für die Datei Install.wim, abzüglich halt der paar anderen Daten, die zum Sichern und Wiederherstellen benötigt werden.

Wer die Datei Install.wim woanders speichert, kann sie weiter wachsen lassen. Erfolgreich erzeugt und zurückgespielt haben wir eine 2,7 TByte große Installation, die dank reichlich unkomprimierbarer Zufallsdaten ein über 2,1 TByte großes Abbild ergab. Auf Versuche mit noch größeren Abbildern haben wir verzichtet, da schon das Sichern dieses Riesenabbilds fast 30 und das Wiederherstellen rund 8 Stunden dauerte.

# **Platte voll**

?Braucht c't-WIMage Platz auf meiner System-Partition?

ßZum Sichern nicht. Beim Wiederherstel-len braucht aber das Setup-Programm etwas Platz auf der Platte. Ist nicht ausreichend frei, können Sie ein Abbild einer sehr vollen Partition womöglich nur auf einer größeren Partition wiederherstellen.

## **Zwei Partitionen**

?Warum müssen auf der USB-Platte unbe-dingt zwei Partition sein? Reicht nicht eine?

ßDie USB-Platte soll sicherstellen, dass Sie Ihr Abbild auch auf anderen Rechnern wiederherstellen können, und zwar auf möglichst vielen verschiedenen. Dazu muss sie in der Lage sein, nicht nur an Rechnern mit BIOS-, sondern auch an solchen mit UEFI-Firmware zu booten. UEFI setzt aber FAT32 als Dateisystem der Bootpartition zwingend voraus, das wiederum wegen der maximalen Dateigröße von 4 GByte für die Aufnahme größerer Abbild-Dateien ungeeignet ist. Daher braucht die Platte eine FAT32-Partition zum Booten und eine NTFS-Partition für die Abbilder.

## **Boot-Partition verkleinern**

?Wenn ich die USB-Platte gemäß Ihrer An-leitung erzeuge, belegt die Partition USB-Boot64 32 GByte. Geht das nicht platzsparender?

ßJa, aber das erfordert zusätzlichen Aufwand. Folgen Sie zuerst der Anleitung ab Seite 100, bis der Assistent zum Erstellen des Wiederherstellungslaufwerks durchgelaufen ist. Suchen Sie dann die 32-GByte-Partition im Explorer und kopieren Sie den kompletten Inhalt vorübergehend auf die eingebaute Festplatte. Anschließend drücken Sie Windows+X, öffnen die "Datenträgerverwaltung" und suchen dort die 32-GByte-Partition und wählen aus dessen Kontextmenü "Volume löschen". Anschließend erstellen Sie im nun leeren Platz ein "Neues einfaches Volume".

Es startet ein Assistent, in dem Sie nun einiges anpassen müssen. Zuerst die Größe: Wählen Sie sie so, dass alle gerade auf die interne Platte kopierten Dateien drauf passen und zusätzlich mindestens 50 MByte frei

sind. Wenn die Dateien zusammen also 247 MByte groß sind, wählen Sie als Größe 300 MByte. Unter "Partition formatieren" passen Sie das zu verwendende Dateisystem von "FAT" auf "FAT32" an, außerdem vergeben Sie wieder den Namen "USB-Boot64". Die restlichen Vorgaben des Assistenten übernehmen sie einfach. Falls während des Einrichtens der Partition eine kleine Dialogbox mit der Aufforderung zum Formatieren auftaucht, können Sie hier einfach "abbrechen" klicken.

Ist die Partition eingerichtet, wählen Sie aus ihrem Kontextmenü noch "Als aktiv markieren". Anschließend kopieren Sie die eingangs auf die interne Platte kopierten Daten auf die neue FAT32-Partition und folgen anschließend wieder der Anleitung im Artikel.

#### **Anzahl USB-Platten**

**P** Reicht eine USB-Platte für c't-WIMage wirklich aus?

ßEine reicht dann, wenn Sie beispielsweise nur den Rechner oder die Festplatte tauschen wollen, sprich für einen Umzug Ihrer Windows-Installation auf neue Hardware. Für den dauerhaften Einsatz hingegen sollten Sie zwei Festplatten im Wechsel betreiben. Dann kann eine davon in den Schrank, während Sie auf die andere die Sicherung spielen, oder noch besser in einen feuer- und wasserfesten Tresor oder eben außer Haus. Denn wenn beispielsweise der Blitz in Ihr Haus fährt und alle gerade angeschlossenen Geräte zerstört, verlieren Sie sonst schlagartig auch Ihre Sicherungen.

#### **Ohne USB-Platte**

?Kann ich die Abbilder auch woanders speichern, etwa auf einem NAS oder Server oder auf der zweiten Festplatte, die in meinem Rechner steckt?

ßJa. Ausgeschlossen als Sicherungsziel ist nur die Systempartition selbst, und sinnvollerweise sollte man auch keine andere Partition auf der System-Festplatte wählen,

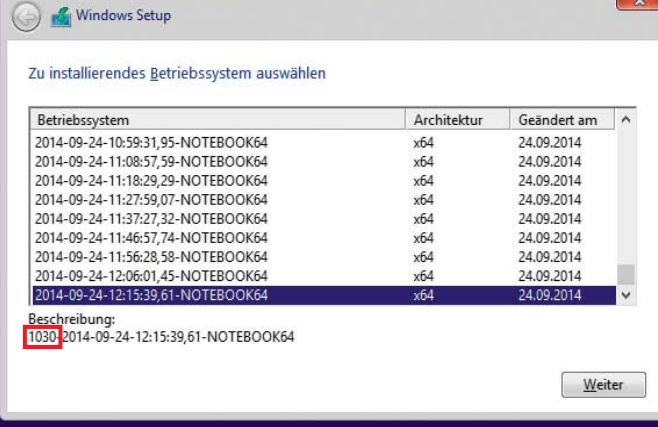

weil man sonst in dem Moment, in dem sie einem Hardware-Defekt zum Opfer fällt, auch gleich die Sicherung verliert.

Ansonsten taugt aber jedes wie eine reguläre Festplatte beschreibbare Laufwerk, das im Explorer mit einem Laufwerksbuchstaben auftaucht und ausreichend Platz bietet. Zum Erzeugen der Sicherungen erstellen Sie auf dem Ziellaufwerk einen Ordner, kopieren die c't-WIMage-Dateien hinein und erstellen zusätzlich einen Unterordner namens "sources". Wenn Sie das Skript anschließend starten, wird es problemlos ein Abbild erzeugen.

Das Problem: Ihnen fehlt dann ein Wiederherstellungslaufwerk. Doch wenn Sie ohnehin mindestens zwei Windows-8.1-Rechner besitzen, können Sie beide auf ein NAS oder Server sichern. Fällt einer der PCs aus, erstellen Sie einfach auf dem noch funktionierenden wie beschrieben die USB-Platte und kopieren die Install.wim vom Netzlaufwerk auf die USB-Daten64-Partition in den Ordner "sources".

#### **Stick statt Platte**

?Kann ich statt einer USB-Festplatte auch einen USB-Stick verwenden?

ßNur in seltenen Fällen, und das nicht nur, weil das bei den derzeitig üblichen Stick-Größen schon aus Platzgründen meist nicht in Frage kommt. Denn es gibt auch eine technische Hürde. Das zu erstellende USB-Laufwerk braucht ja zwei Partitionen (eine FAT32 und eine NTFS), doch Windows will auf USB-Sticks immer nur eine Partition erkennen, selbst wenn mehrere da sind. Daher können Sie nur solche Geräte verwenden, die sich dank spezieller Firmware nicht als Stick, sondern als USB-Festplatte melden. Eigentlich sind solche Sticks als Installationsziel für "Windows-to-go" [4] vorgesehen.

#### **Onlinespeicher als Ziel**

?Kann ich die Abbilder auch online spei-chern, beispielsweise in Online-Speichern wie Dropbox?

> **Ob es eine Grenze für die Anzahl der Abbilder in einer Install.wim gibt, wissen wir nicht. Nach Abbild Nummer 1030 haben wir den Test abgebrochen, denn bei monatlicher Sicherung reicht das für über 80 Jahre.**

ßIm Prinzip geht es zwar, denn die Install.wim ist eine ganz normale Datei: Doch kann sie schnell Größen annehmen, die für Up- oder Download so lange brauchen, dass das Ganze nicht mehr praktikabel ist. Beispiel: Das Hochladen einer frischen, 50 GByte großen Install.wim dauert bei einer 16-MBit/s-Leitung mit 2 Mbit/s Upstream schon länger als zwei Tage – sofern der PC durchläuft. Und wenn sie dann im Laufe der Monate oder gar Jahre auf beispielsweise 1 TByte angewachsen ist, brauchen Sie über diese Leitung länger als 5 Tage, um sie wieder herunterzuladen. Um schnell mal eben Win dows zu reparieren ist das also ungeeignet.

#### **EFS und Bitlocker**

?Sichert c't-WIMage auch EFS-verschlüs-selte Dateien? Und Bitlocker-verschlüsselte Partitionen?

ßDie Arbeitsweise von c't-WIMage bedingt, dass die Antwort zwar in beiden Fällen "Ja" lautet, im Falle von Bitlocker jedoch ein großes "Aber" folgt. Denn auf Bitlocker-geschützten Partitionen sieht c't-WIMage, da es bei laufendem Windows arbeitet, wie alle anderen Anwendungen auch unverschlüsselte Dateien und sichert sie folglich auch unverschlüsselt. Dank der dateiweisen Sicherung bleibt die dateiweise EFS-Verschlüsselung hingegen bei allen Benutzerkonten erhalten.

#### **Umleitungen**

Ich habe den Ordner "Dokumente" auf meine Daten-Partition umgebogen.

ßc't-WIMage stört sich an solchen Umlei-tungen nicht, sondern sichert sie einfach mit, sie werden also auch nach dem Wiederherstellen weiter wie gewohnt funktionieren. Wenn das Ziel der Umleitung auf einer anderen Partition liegt, wird es nicht gespeichert, da c't-WIMage ja stets nur die System-Partition sichert. Sichern Sie daher solche persönlichen Daten beispielsweise mit dem Hybrid-Backup [1], [2]. Wenn die ganze Platte ersetzt wurde, müssen Sie dann auch dessen Sicherung zurückspielen, damit alles wieder funktioniert.

# **Einzelne Datei wiederherstellen**

?Ich möchte nicht das ganze Abbild, son-dern nur eine Datei daraus wiederherstellen.

ßDas geht, Sie können das Abbild vorrü-bergehend auf die Platte entpacken und dann einzelne Dateien von dort kopieren. Das klappt aber nur, wenn keine EFS-verschlüsselten dabei sind, sonst bricht das Entpacken mit einer Fehlermeldung ab. Zudem erfordert das Folgende einige Tipperei in einer mit Administratorrechten laufenden

Eingabeaufforderung und ausreichend Platz auf der internen Festplatte.

Erstellen Sie zuerst einen leeren Unterordner, beispielsweise d:\mount (Microsoft bezeichnet den Entpack-Vorgang hier als "mount"). Starten Sie dann die Eingabeaufforderung mit Administratorrechten über das Windows+X-Menü. Folgender Befehl zeigt die in der Install.wim auf der USB-Platte f: enthaltenen Abbilder:

dism /get-wiminfo /wimfile:f:\sources\install.wim

Wählen Sie das Abbild über den numerischen Index aus und entpacken Sie es (Indexnummer und Pfadangaben bitte anpassen):

dism /mount-image /imagefile:f:\sources\install.<sub>Z</sub> wim /index:1 /mountdir:d:\mount

Danach finden Sie unter d:\mount alle Ordner und Dateien, die zum Zeitpunkt der Sicherung auf Ihrer Systempartition enthalten waren. Falls das Entpacken stattdessen mit der Fehlermeldung "Es wurde versucht, eine Datei mit einem falschen Format zu laden" abbricht, dann enthält das Abbild mindestens eine EFS-verschlüsselte Datei.

Hat das Entpacken geklappt, kopieren Sie, was Sie brauchen. Für das abschließende Aufräumen sorgt dieser Befehl:

dism /unmount-image /mountdir:d:\mount /discard

## **Ausnahmeliste**

?Ich will gar nicht die ganze System-Parti-tion sichern, sondern bestimmte Ordner gern davon ausnehmen. Geht das?

ßSie können eine Ausnahmeliste erstellen, allerdings ist das nicht ganz trivial. Erstens müssen Sie eine Datei namens wimscript.ini ins Stammverzeichnis der USB-Daten64-Partition packen, die die Ausnahmeliste enthält. Wie Sie diese erstellen, lesen Sie in [3]. Eingebunden wird diese Datei dann in der ctwimage64.bat hinter jener Zeile, die mit %windir%\system32\dism /%action% beginnt und mit /scratchdir:%workdir% endet. Ergänzen Sie hier eine weitere Option namens /configfile:%workdir%wimscript.ini.

#### **Warum nur 8.1?**

?Sie schreiben, dass c't-WIMage nur unter Windows 8.1 funktioniert. Warum nicht unter Windows 7?

ßViele der Werkzeuge, die c't-WIMage nutzt, waren bei Windows 7 leider noch nicht dabei oder noch nicht so mächtig. Beispielsweise benutzt c't-WIMage das Kommandozeilen-Werkzeug dism.exe zum Erzeugen des Abbilds. Das gibt es zwar schon unter Windows 7, aber in einer älteren Version, die die entscheidenden Funktionen /capture-image und /append-image noch nicht beherrscht. Das zum Verschieben der Winre. wim erforderliche reagentc.exe fehlt sogar komplett, und es gibt auch keine Funktion zum Erstellen eines bootfähigen USB-Lauf-

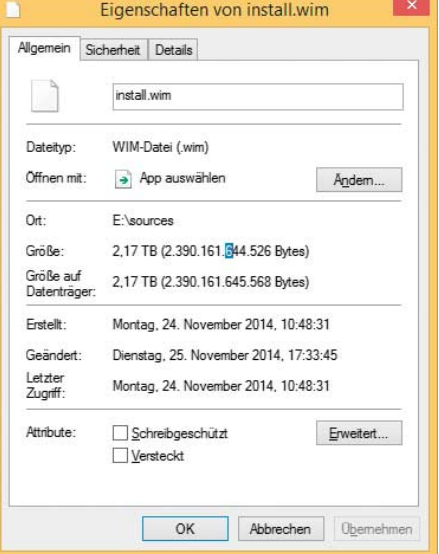

**Wenn als Speicherziel ein anderes Medium als die USB-Platte dient, lassen sich auch Abbilder erzeugen, die größer als 2 TByte sind.**

werks. Zudem fehlen die Refresh- und Reset-Funktionen zum Wiederherstellen.

# **Zuverlässigkeit**

?Wie zuverlässig sind die mit c't-WIMage erzeugten Abbilder?

ßMit c't-WIMage erzeugte Abbilder haben wir auf so ziemlich jeder Art von Windows-8.1-tauglicher Hardware erfolgreich zurückgespielt, die unsere Testlabore hergaben. Dabei haben wir die Sicherungen stets nicht nur auf dem Quellrechner, sondern auch auf anderen PCs wiederhergestellt. Probleme gefunden haben wir dabei keine, die auf c't-WIMage selbst zurückzuführen waren. Schwierigkeiten gab es lediglich in manchen Fällen beim Booten von USB-3.0-Festplatten (siehe unten).

Es ist uns in all unseren Tests nie gelungen, kaputte Abbilder zu erzeugen. Selbst Stromausfälle während der Sicherung oder das Abziehen des Sicherungsmediums machen c't-WIMage nichts aus: In der Install.wim wird ein Abbild erst dann als wiederherstellungsfähig markiert, wenn die Sicherung komplett durchlaufen ist. Sonst kostet es zwar Platz in der WIM-Datei, produziert aber – und das ist ja das entscheidende – keine kaputten Abbilder.

## **USB-Platte bootet nicht**

?Das Booten von meiner USB-3.0-Platte will nicht gelingen,

ßDas ist leider oft der Fall, und selbst Boot-Tests schützen nicht davor, falls man das Abbild auf einem anderen PC zurückspielen will, den man zum Zeitpunkt des Sicherns noch gar nicht hatte.

Eventuell beginnt der Bootvorgang auch und das Setup-Programm startet sogar, verlangt dann jedoch nach einem Treiber für ein Laufwerk, sagt aber nicht welches. Drücken Sie dann Umschalt+F10 zum Öffnen einer Eingabeaufforderung und tippen Sie darin notepad zum Öffnen des Editors ein. Dort können Sie sich im Öffnen-Dialog eine Übersicht über die erkannten Laufwerke verschaffen. Achten Sie auch darauf, ob Ihre USB-Platte dabei ist – es kann durchaus sein, dass dem nicht so ist.

In vielen dieser Fälle reichen triviale Handgriffe, damit es doch noch klappt. Probieren Sie zuerst, die 3.0-Platte an einen 2.0-Anschluß des PC zu stecken. Falls das nicht hilft, probieren Sie auch alle anderen USB-Anschlüsse. Wenn Sie noch über ein anderes USB-Gehäuse verfügen und die Platte umbaubar ist, sollten Sie das versuchen.

Sonst aber bleibt leider nur der Griff zu einer anderen USB-Platte, am besten einer mit USB-2.0-Anschluss. Auf solchen dauert das Sichern zwar länger, dafür klappt das Wiederherstellen zuverlässig. Falls der Ernstfall bereits eingetreten ist: Erzeugen Sie aus dieser anderen Platte wie beschrieben ein Wiederherstellungslaufwerk und kopieren Sie dann von der nicht bootenden Platte die Datei Install.wim aus dem Ordner sources an die gleiche Stelle auf der anderen Platte.

## **Abbruch durch Benutzer**

?Ich habe das Skript versehentlich mitten-drin abgeschossen. Und beim nächsten Start beschwert es sich in roter Schrift, außerdem bleibt das Schattenkopie-Laufwerk selbst nach einem Neustart noch erhalten.

ßWenn das Skript einen Fehler meldet, versucht es zugleich, einige typische Ursachen dafür zu beseitigen. In den meisten Fällen reicht es daher, das Skript einfach noch ein weiteres Mal zu starten, und schon geht es wieder.

Falls eines oder nach mehreren Abbrüchen gar mehrere Schattenkopie-Laufwerke erhalten bleiben, werden Sie die alle auf einen Schlag los. Drücken Sie Windows+X, wählen Sie "Eingabeaufforderung (Administrator)" und tippen Sie dort folgenden Befehl ein:

#### f:\vshadow64.exe -da

Als Laufwerksbuchstaben verwenden Sie den Ihrer USB-Daten64-Partition. Der Befehl entfernt alle Schattenkopie-Laufwerke auf einmal (die Option steht für "delete all"), daher kommt erst noch eine Sicherheitsabfrage vor der Ausführung.

#### **Virenalarm!**

?Beim Kopieren der Dateien vom Wind-ows-ISO auf die Partition USB-Daten64 hat mein Virenscanner Alarm geschlagen wegen einer Datei namens "Autorun.inf". Habe ich ein infiziertes ISO heruntergeladen?

ßWenn der Scanner sonst nichts zu me-ckern hat: Nein, dann war er an dieser

Stelle einfach nur übereifrig. Die Datei Autorun.inf ist auf jedem Windows-Installationsmedium und soll nur dafür sorgen, dass das Setup-Programm automatisch gestartet wird, wenn die Windows-DVD eingelegt wird. Es macht nichts, wenn der Virenscanner sie blockiert oder löscht, für c't-WIMage ist sie nicht erforderlich.

# **Noch ein Virenalarm!**

?Mein Virenscanner hat gleich beim ers-ten Sicherungslauf von c't-WIMage prompt einen echten Schädling auf meiner Platte gefunden. Er konnte den zwar beseitigen, doch nun scheitert jeder erneute Aufruf von c't-WIMage mit einer Fehlermeldung.

ßLassen Sie Ihren Virenscanner zuerst die Systempartition komplett prüfen. Denn es ist gut möglich, dass er gar nicht den Schädling selbst gelöscht hat, sondern nur dessen Schattenkopie. Da das Laufwerk mit der Schattenkopie bei jedem Sicherungslauf neu erzeugt wird, wäre dann auch jedes Mal der Schädling wieder drauf. Falls der Virenscanner den Zugriff darauf stillschweigend blockt, meldet dism dann übrigens "Fehler 255, der Vorgang konnte nicht abgeschlossen werden, da die Datei einen Virus enthält".

Falls hingegen "Fehler 13: Daten sind unzulässig" erscheint: Ursache dafür ist eine 1 KByte kleine Datei namens Install.wim auf der Partition USB-Daten64 im Ordner sources. Löschen Sie die, dann ist das Problem gelöst.

Hintergrund: c't-WIMage, genauer das davon verwendete dism.exe, will das Abbild in der Install.wim speichern. Zuerst prüft es, ob schon so eine Datei vorhanden ist, wenn nicht, erzeugt es eine. Anschließend prüft dism, was alles hinein soll. Da es sich bei dieser Gelegenheit sämtliche Dateien auf dem Schattenkopie-Laufwerk einmal ansieht, macht der Virenscanner das gleiche – und unterbricht dism durch das Sperren der befallenen Datei. Übrig bleibt die Install.wim, in der in diesem Fall noch nichts Sinnvolles gelandet ist. Beim nächsten Aufruf wird dism nun zwar fündig auf der Suche nach der Install.wim, kann darin aber keine sinnvollen Informationen über die bereits vorhandenen Abbilder finden, daher der Fehler.

# **Wiederherstellungslaufwerk lässt sich nicht erstellen**

?Der Assistent zum Erstellen des Wieder-herstellungslaufwerks beschwert sich, dass ihm "einige erforderliche Dateien" fehlen.

ßDie Dateien, die die USB-Platte zum Booten befähigen, stammen aus einer Datei namens Winre.wim. Da steckt das bordeigene Notfall-Windows drin, welches startet, wenn das Betriebssystem selbst nicht mehr regulär booten kann, und dieses System soll der Assistent auf die USB-Platte kopieren. Wenn die Winre.wim verloren gegangen ist oder durch einen Fehler des PC-Herstellers gar nicht erst auf die Festplatte kopiert wurde, brauchen Sie Ersatz.

Am einfachsten ist es, wenn Sie noch eine andere Windows-8.1-Installation passender Bittigkeit besitzen (Version und Lizenztyp spielen keine Rolle). Öffnen Sie dort im Win dows+X-Menü eine Eingabeaufforderung mit Administratorrechten und tippen Sie folgenden Befehl ein:

#### reagentc /disable

Das deaktiviert nicht nur das Notfall-System, sondern verschiebt zudem die Datei Winre. wim von der versteckten und im Explorer nicht sichtbaren Partition in den Ordner c:\windows\system32\recovery. Um Sie dort zu sehen, müssen Sie den Explorer in den Ordneroptionen so einstellen, dass versteckte und System-Dateien angezeigt werden. Anschließend kopieren Sie die Datei auf den Rechner mit der Fehlermeldung. Der letzte Handgriff ist dann auf beiden Rechnern fäl-

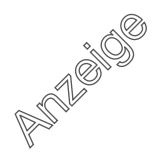

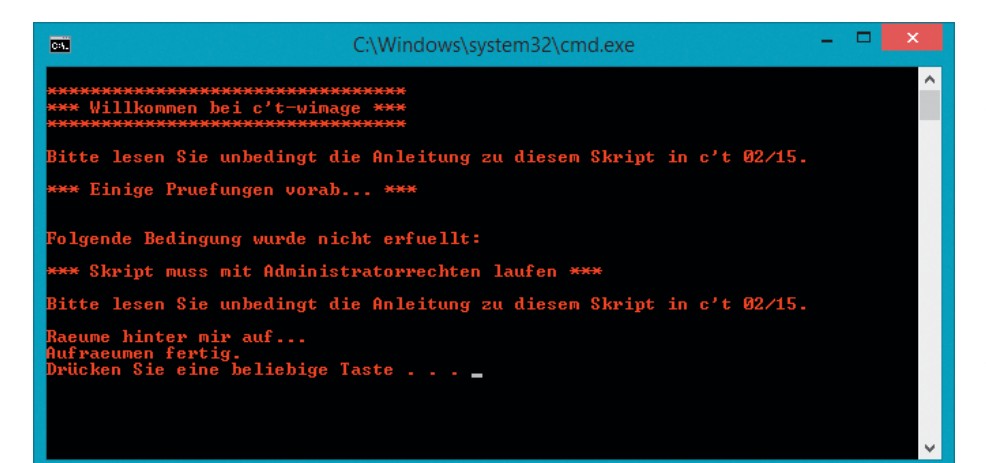

lig: Starten Sie jeweils eine Eingabeaufforderung mit Administratorrechten und tippen folgendes ein:

reagentc /enable

Das aktiviert das Notfall-System, sodass der Assistent nun funktioniert.

# **Fehler bei Operation**

?Das Skript meldet einen Fehler bei der Operation "Windows RE auf Windows-Partition verschieben".

ßAuch hier ist die Datei Winre.wim verlo-ren gegangen. Das Skript versucht, sie auf die Systempartition zu verschieben, damit sie mit im Abbild landet, doch wenn sie fehlt, endet das eben mit der Fehlermeldung. Stellen Sie die Datei wie beschrieben wieder her.

# **Winre.wim vom Installationsmedium**

?Ich habe keine weitere Windows-8.1-In-stallation, von der ich die Winre.wim kopieren könnte

ßZum Erstellen des USB-Laufwerks brau-chen Sie ohnehin ein Windows-Installations-Medium, notfalls das zum Download bereitstehende ISO-Abbild. Und darauf finden Sie ebenfalls eine Winre.wim. Allerdings ist sie in einer anderen WIM-Datei verpackt.

Suchen Sie zunächst auf dem Installationsmedium im Ordner sources nach einer Datei namens Install.wim. Haben Sie die gefunden, holen Sie die Datei Winre.wim wie oben bei "Einzelne Datei wiederherstellen" heraus. Sie finden die Datei unter c:\windows\system32\recovery. Die Install.wim müssen Sie vorher auf ein beschreibbares Laufwerk kopieren.

Falls Sie keine Install.wim gefunden haben, sondern nur eine eine Install.esd, müssen Sie die Datei zuerst ins WIM-Format umwandeln. Starten Sie wieder eine Eingabeaufforderung mit Administratorrechten und tippen Sie folgenden Befehl ein:

dism /export-image /sourceimagefile:f:\sources\install. esd /sourceindex:1 /destinationimagefile:d:\install.7 wim /compress:recovery

Passen Sie vor dem Abschicken des Befehls bitte den Laufwerksbuchstaben hinter /sourceimagefile: so an, dass er auf das Installationsmedium zeigt. Der Pfad hinter /destinationimagefile: gibt an, wo die umgewandelte Datei landen soll. Dort müssen einige GByte Platz frei sein.

# **Wimboot**

?Ich habe eine platzsparende Wimboot-Installation [5]. Kann ich auch die mit c't-WIMage sichern?

ßJa, aber hier gibt es einige Besonderheiten zu beachten. So lassen sich bei einer WIMboot-Installation die Abbilder für die Refresh- und Reset-Funktion nicht austauschen. Verzichten Sie also bitte auf das Aktivieren der entsprechenden Optionen, sonst ernten Sie Fehlermeldungen.

Genau wie alle anderen Anwendungen merkt auch c't-WIMage nichts von der Platzsparmethode Wimboot und sichert die Daten darum wie eine herkömmliche Installation. Und noch etwas: Die Datei Winre.wim ist bei einer Wimboot-Installation speziell geschützt, lässt sich also vom Skript nicht vorübergehend auf die Systempartition verschieben. Wenn Sie eine mit c't-WIMage gesicherte Installation durch das Windows-Setup-Programm zurückspielen lassen, erhalten Sie folglich keine Wimboot-, sondern eine herkömmliche Installation, in der die Datei Winre.wim fehlt. Wenn Sie Ihr Abbild stattdessen als Wimboot-Installation wiederherstellen wollen, können Sie der Anleitung in [6] folgen.

# **Klonen**

?Taugt c't-WIMage auch dazu, meine Windows-Installation auf viele PCs zu verteilen?

ßRein technisch geht das, aber dafür ist es nicht gedacht. Denn dann hätten alle **Bei Fehlern wechselt die Schriftfarbe des Skripts auf rot. Manche Fehler kann es selbst beseitigen, dann läuft es ohne weiteres Zutun beim nächsten Aufruf einfach wieder.**

PCs beispielsweise die gleichen Computernamen und Benutzerkonten. Und auch den gleichen Installationsschlüssel, was Microsoft recht schnell mitbekommen dürfte, sofern die PCs am Netz sind. Dann besteht die Gefahr, dass der Schlüssel irgendwann gesperrt wird. Also müsste man das nachträglich von Hand alles austauschen. Verwenden Sie zum Klonen stattdessen besser die in [7] beschriebene Methode mit dem Systemvorbereitungsprogramm Sysprep.exe.

Eine Ausnahme gibt es aber: Zum Erzeugen einer identischen Parallelinstallation etwa zu Testzwecken eignet sich c't-WIMage prima, und das ist lizenzrechtlich auch erlaubt, weil ja immer nur eine der beiden Installationen laufen kann. Sie können das Abbild dann sogar in einer VHD zurückspielen [8], was bei Windows 8.1 anders als bei Windows 7 nicht nur mit Pro und Enterprise, sondern auch mit Core gelingt.

# **Enterprise Trial**

?c't-WIMage hat meine Testversion von Windows-8.1-Enterprise gesichert, zeigt sie in der Auswahl der Abbilder aber nicht an.

ßNormalerweise verlangt das Windows-Installationsprogramm zuerst nach einem Installationsschlüssel, was beim Zurückspielen des Abbilds aber unnötig ist, denn der steckt ja schon drin. Zudem würde nach Eingabe des Schlüssels stets das erste dazu passende Abbild zurückgespielt, Sie könnten also keines auswählen. Damit diese Abfrage entfällt, erzeugt das Bootmaker-Skript beim Einrichten der USB-Platte im Ordner "sources" auf der Partition USB-Daten64 eine kleine Textdatei namens ei.cfg. In der kann man oben die "EditionID" festlegen und unten die "VL" (steht für Volumenlizenz). Sofern oben nichts und unten eine 0 stand, klappte das Zurückspielen bei unseren Tests grundsätzlich.

Anders beim mittleren Eintrag namens "Channel". Was hier alles stehen kann, ist nicht vollständig dokumentiert, Microsoft verrät nur die Möglichkeiten "OEM" und "Retail". Wir haben uns für "OEM" entschieden, weil das Installationsprogramm dann Abbilder sowohl von OEM- als auch vom System-Builder- und Upgrade-Lizenzen zurückspielte. Auch mit MSDN-Lizenzen sowie Enterprise-Editionen, die mit einem MAK-Schlüssel aktiviert wurden, konnten wir so restaurieren.

Wenn man aber ein Abbild einer Testlizenz von Windows 8.1 Enterprise zurückspielen will, klappt das nur, wenn unter "Channel" stattdessen "Eval" steht. Dann lassen sich aber die anderen Abbilder nicht wiederherstellen. Um trotzdem alles in einer Install.wim zu sichern, müssen Sie also vor dem Wiederherstellen die ei.cfg jeweils anpassen (mit Umschalt+F10 eine Eingabeaufforderung starten, dann mit notepad.exe die ei.cfg bearbeiten).

# **Für Profis**

?Brauche ich eigentlich wirklich das Setup-Programm zum Zurückspielen? Die in der Install.wim steckenden Abbildern sollten sich doch auch mit dism restaurieren lassen, oder?

ßJa, das geht auch mit dism, doch in aller Deutlichkeit: Das ist nichts für jeden, sondern nur was für Leute, die den sicheren Umgang mit Windows PE oder RE beherrschen und dort mit den Kommandozeilentools dism, diskpart und bcdboot umgehen können. Zudem brauchen Sie Kenntnisse über die Partitionierung und über bcd-Stores. Das Folgende beschreibt das Vorgehen daher bewusst knapp: Wem diese Informationen nicht ausreichen, der sollte besser eine andere Methode zum Zurückspielen verwenden. Profis aber profitieren mit dieser Methode von noch mehr Flexibilität, allein schon, weil das Ganze so skriptfähig wird. Zudem können dann in die Install.wim alle Arten von Lizenzen, auch 32- und 64-Bit lassen sich dann mischen.

Booten Sie zuerst PE oder RE und öffnen Sie eine Eingabeaufforderung. Beim Start von einer Installations-DVD drücken Sie dazu Umschalt+F10. Stellen Sie anschließend sicher, dass Sie die Install.wim im Zugriff haben; das Netzwerk initialisieren Sie bei Bedarf mit dem Befehl

#### wpeutil InitializeNetwork

Eine Übersicht über die Platten verschaffen Sie sich am einfachsten mit dem Öffnen-Dialog von Notepad. Sofern die Windows-Partition noch existiert, können Sie sie formatieren. Eine leere Platte müssen Sie hingegen erst mit diskpart einrichten. Über den c't-Link am Ende des Artikels finden Sie eine Textdatei mit den Befehlszeilen zum Herauskopieren, die die wesentlichen Befehle zum Partitionieren für MBR- und GPT-Platten enthält. Kopieren Sie die am besten neben die Install.wim, um sie im Ernstfall verfügbar zu haben.

Anschließend suchen Sie mit dism /get-wiminfo das passende Abbild heraus. Stecken viele Abbilder in der WIM-Datei, sorgt die Umleitung der Ausgabe in eine Textdatei für eine übersichtlichere Darstellung. Spielen Sie das ausgewählte Image mit dism /apply-image zurück. Mit bcdboot erzeugen Sie den Bootloader dafür; achten Sie dabei auf die korrekte Auswahl der jeweiligen Partitionen. Anschließend können Sie das zurückgespielte Windows wieder starten und dort dann mit reagentc /enable die RE-<br>Umgebung reaktivieren. (axv) Umgebung reaktivieren.

#### **Literatur**

- [1] Axel Vahldiek, Sicherungs-Jongleur, Hybrid- Backup für Ihre persönlichen Dateien, c't 13/13,  $S. 102$
- [2] Axel Vahldiek, Hybrid-Backup, Antworten auf wichtige Fragen, c't 13/13, S. 108
- [3] Peter Siering, Umzugshilfe, Windows lauffähig auf eine SSD verpflanzen, c't 17/14, S. 76
- [4] Axel Vahldiek, Zum Andocken, Windows 8 auf USB-Laufwerken installieren, c't 12/13, S. 160
- [5] Axel Vahldiek, Platzspar-Windows, Microsofts neue Installationstechnik Wimboot, c't 17/14,  $S.80$
- [6] Axel Vahldiek, Windows klein kriegen, Wimboot-Installation im Eigenbau, c't 17/14, S. 84
- [7] Stephan Bäcker, Axel Vahldiek, In einem Rutsch, Windows-8.1-Setup anpassen und erweitern, c't 4/14, S. 140
- [8] Stephan Bäcker, Axel Vahldiek, Christof Windeck, Das Gute in Windows 8, Ausreizen, was hinter den Kacheln steckt , c't 4/13, S. 76

 $d$  Diskpart-Vorlage:  $ct.de/y4rr$ 

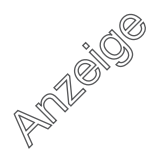